# **Dell S2421HN/S2721HN/S2421NX/ S2721NX Monitörü** Kullanım Kılavuzu

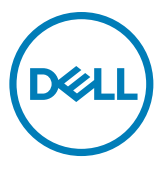

**Model: S2421HN/S2721HN/S2421NX/S2721NX Düzenleme modeli: S2421Ht/S2721Ht**

- **NOT: Bir NOT, monitörünüzden daha iyi yararlanmanıza yardımcı olan önemli bilgileri belirtir.**
- **DİKKAT: Bir DİKKAT yazısı talimatlara uyulmaması durumunda donanımda meydana gelebilecek hasarı ya da veri kaybını belirtir.**
- **UYARI: Bir UYARI bir potansiyel maddi hasarı, yaralanmayı ya da ölümü belirtir.**

**Telif hakkı © 2020 Dell Inc. ya da bağlı ortaklıkları. Tüm hakları saklıdır.** Dell, EMC ve diğer ticari markalar Dell Inc. ya da bağlı ortaklıkların ticari markalarıdır. Diğer ticari markalar ilgili sahiplerinin ticari markaları olabilir.

2020 – 11

Rev. A01

# **İçerik**

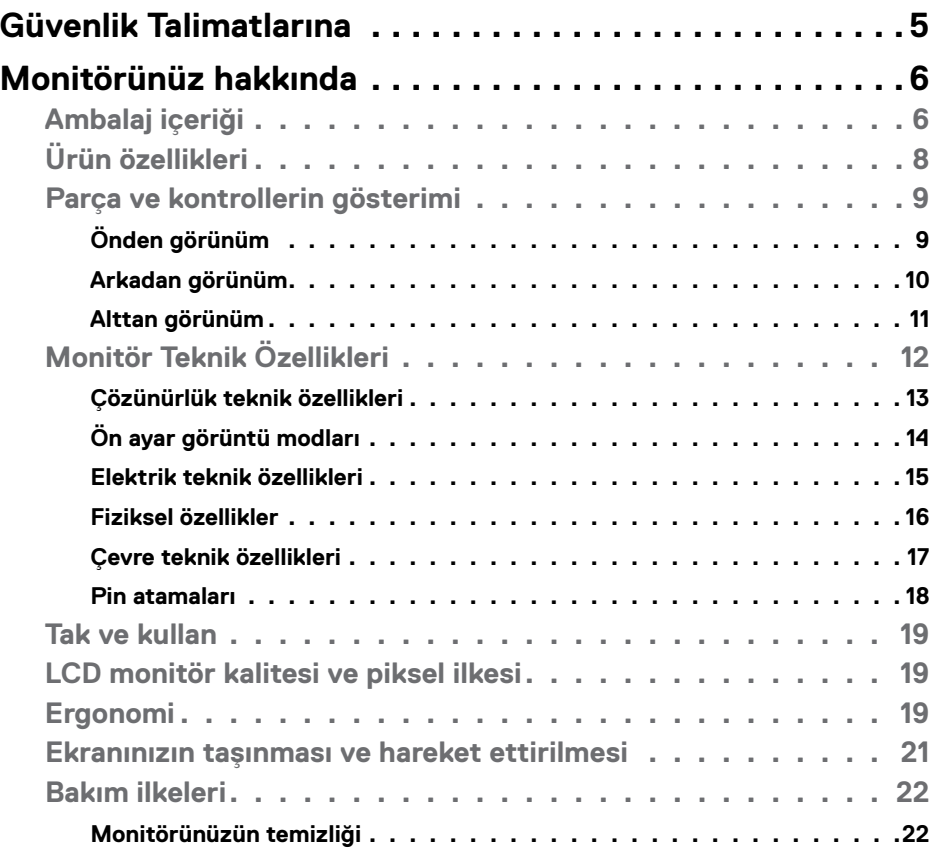

 $O<sub>CL</sub>$ 

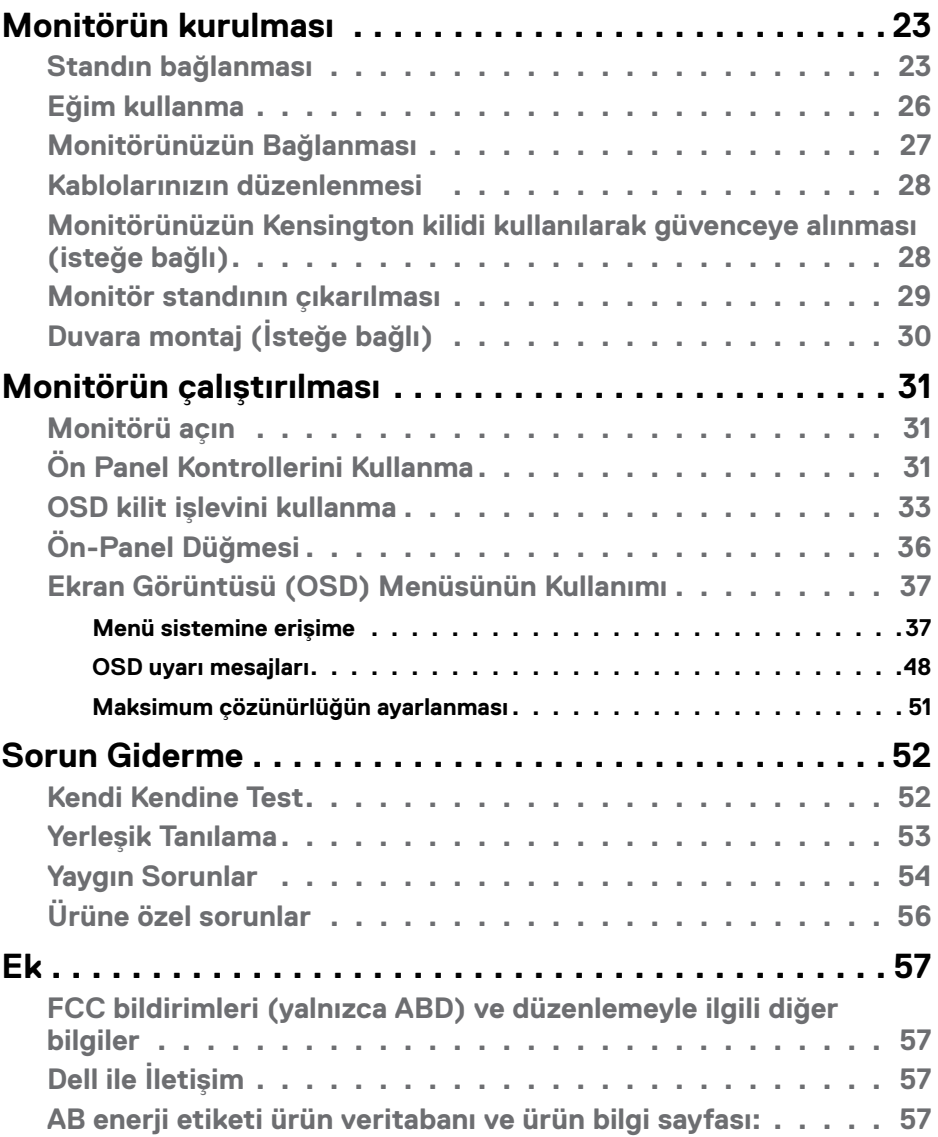

 $($ DELL

### <span id="page-4-1"></span><span id="page-4-0"></span>**Güvenlik Talimatlarına**

- $\triangle$  DİKKAT: Bu belgelerde belirtilenlerin dışındaki kontroller, ayarlamalar ya da **prosedürler elektrik çarpmasına, elektriksel tehlikelere ve/veya mekanik tehlikelere yol açabilir.**
	- • Monitörü sert bir zemine koyun ve dikkatli kullanın ve taşıyın. Ekran kırılabilir malzemeden olup düşürülmesi ya da sertçe vurulması durumunda hasar görebilir.
	- • Monitörünüzün elektrik derecelendirmesinin her zaman bulunduğunuz yerdeki AC gücüne uygun olduğundan emin olun.
	- • Monitörü oda sıcaklığında tutun. Aşırı soğuk ya da sıcak koşulların ekranın sıvı kristal yapısı üzerinde olumsuz etkisi olabilir.
	- • Monitörü aşırı titreşime ya da sert darbelere maruz bırakmayın. Örneğin, monitörü araba bagajında bırakmayın.
	- • Monitör uzun süre kullanılmayacaksa fişini prizden çıkarın.
	- • Elektrik çarpmasından sakınmak için monitörün hiçbir kapağı çıkarma ya da içine dokunma girişiminde bulunmayın.

Güvenlik talimatları hakkında bilgi için Güvenlik, Çevre ve Düzenlemeyle İlgili Bilgilere (SERI) başvurun.

**D**&LI

# <span id="page-5-0"></span>**Monitörünüz hakkında**

### **Ambalaj içeriği**

Monitörünüz fabrika çıkışında tabloda belirtilen bileşenlere sahiptir. Tüm bileşenleri aldığınızdan emin olun ve eksiklik varsa [Dell ile İletişim](#page-56-1) kısmına bakın.

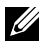

#### **NOT: Bazı bileşenler isteğe bağlı ve monitörünüzle teslim edilmemiş olabilir. Bazı özellikler belli ülkelerde mevcut olmayabilir.**

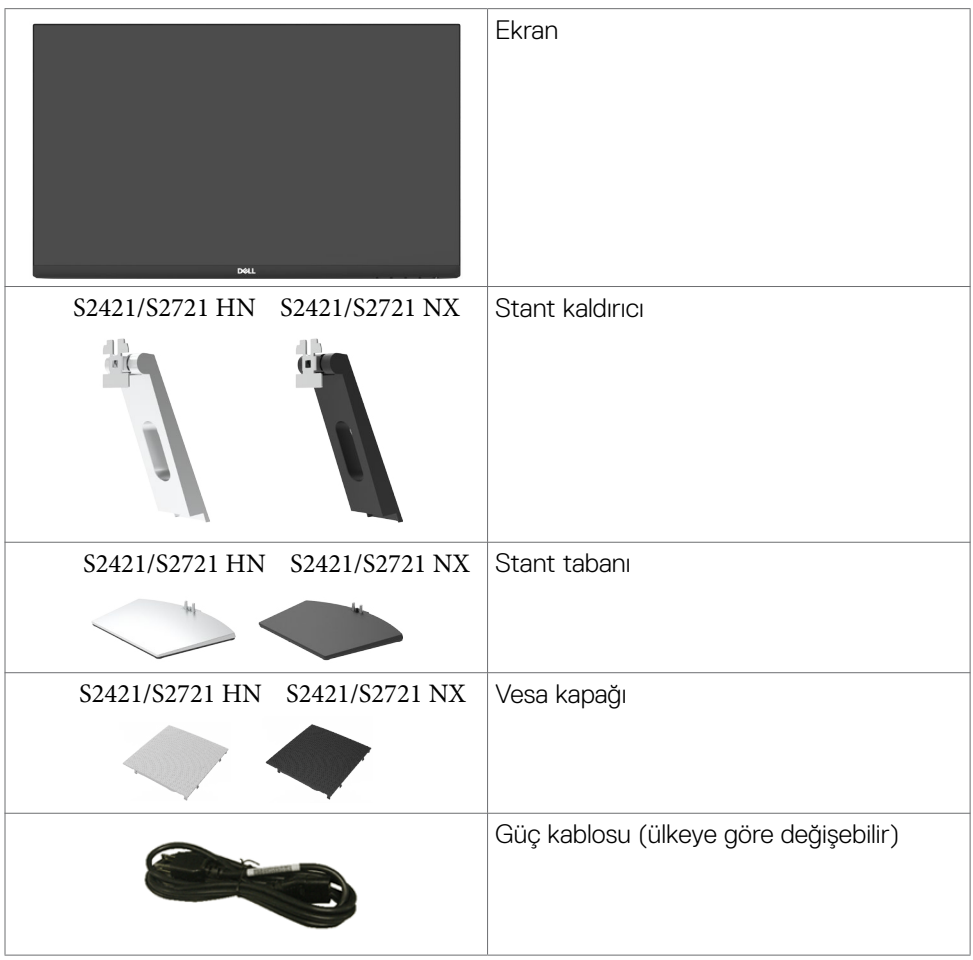

DELL

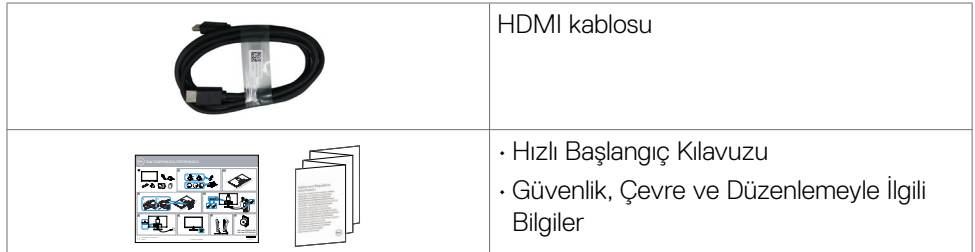

 $O<sub>CL</sub>$ 

### <span id="page-7-0"></span>**Ürün özellikleri**

**Dell S2421HN/S2421NX/S2721HN/S2721NX** monitörün etkin matrisi, İnce-Film Transistörü (TFT), Sıvı Kristal Görüntü Birimi (LCD) ve LED arkaplan ışığı vardır. Monitörün özellikleri:

- **• S2421HN/S2421NX**: 60,45 cm (23,80 inç) görüntülenebilir alan (diyagonal olarak ölçülmüştür). 1920 x 1080 (16:9) çözünürlük, düşük çözünürlükler için tam ekran desteğiyle.
- **• S2721HN/S2721NX**: 68,6 cm (27 inç) görüntülenebilir alan (diyagonal olarak ölçülmüştür). 1920 x 1080 (16:9) çözünürlük, düşük çözünürlükler için tam ekran desteğiyle.
- • Eğim ayarlama imkanı.
- • Esnek montaj çözümleri için çıkarılabilir ayaklık ve Video Electronics Standards Association (VESA) 100 mm montaj delikleri.
- • Son derece ince çerçeve, çoklu monitör kullanımında çerçeve aralığını en aza indirgeyerek, kibar bir görüntüleme deneyimiyle kolay kurulum sağlar.
- • HDMI ile kapsamlı dijital bağlantı özelliği monitörünüzün gelecekteki değişikliklerden etkilenmemesini sağlar.
- • Bilgisayarınız destekliyorsa Tak ve kullan özelliği.
- • Kolay kurulum ve ekran optimizasyonu için Ekran Görüntüsü (OSD) ayarlamaları.
- • AMD FreeSync™ teknolojisini destekler. AMD Freesync™ onaylanmış aralığı 48 HZ ila 75 HZ'dir.
- • Güç ve OSD düğmeleri kilidi.
- • Güvenlik kilidi yuvası.
- • Bekleme Modunda ≤ 0,3 W.
- • Göz rahatlığını, bir kırpışmasız ekranla en uygun duruma getirin.
- **UYARI: Monitörden yayılan mavi ışık emisyonunun muhtemel uzun vadeli etkileri göz yorgunluğu ya da dijital göz yorgunluğu gibi zararlara yol açabilir. ComfortView özelliği göz konforunuzu optimize etmek amacıyla monitörden yayılan mavi ışık miktarını azaltmak üzere tasarlanmıştır.**

DELL

### <span id="page-8-0"></span>**Parça ve kontrollerin gösterimi**

#### **Önden görünüm**

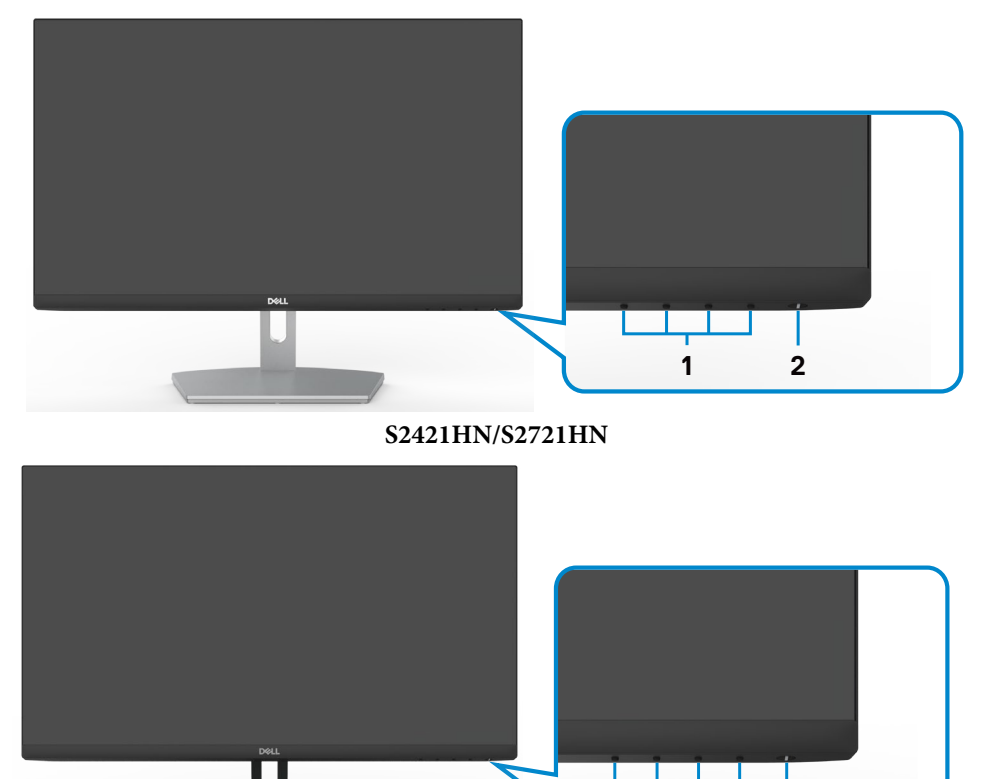

**S2421NX/S2721NX**

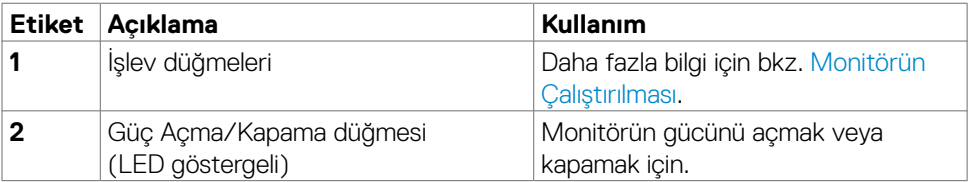

DELL

**1 2**

#### <span id="page-9-0"></span>**Arkadan görünüm**

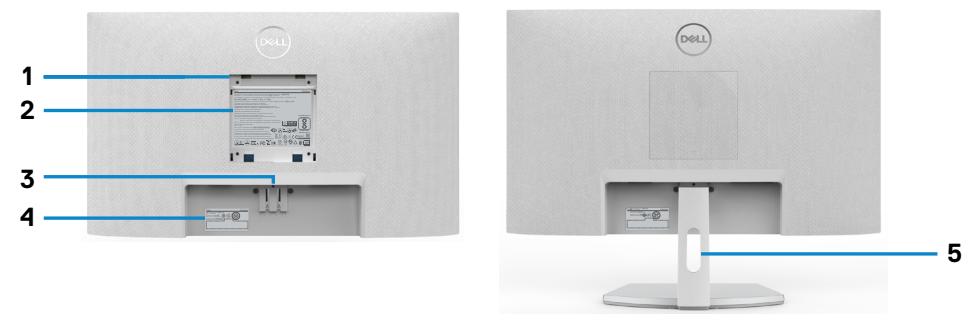

#### **S2421HN/S2721HN**

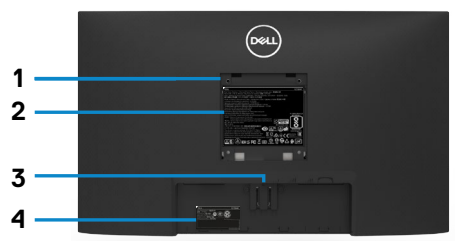

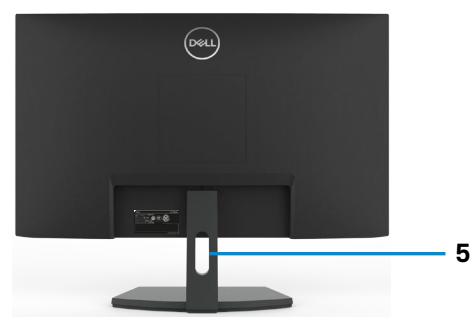

#### **S2421NX/S2721NX**

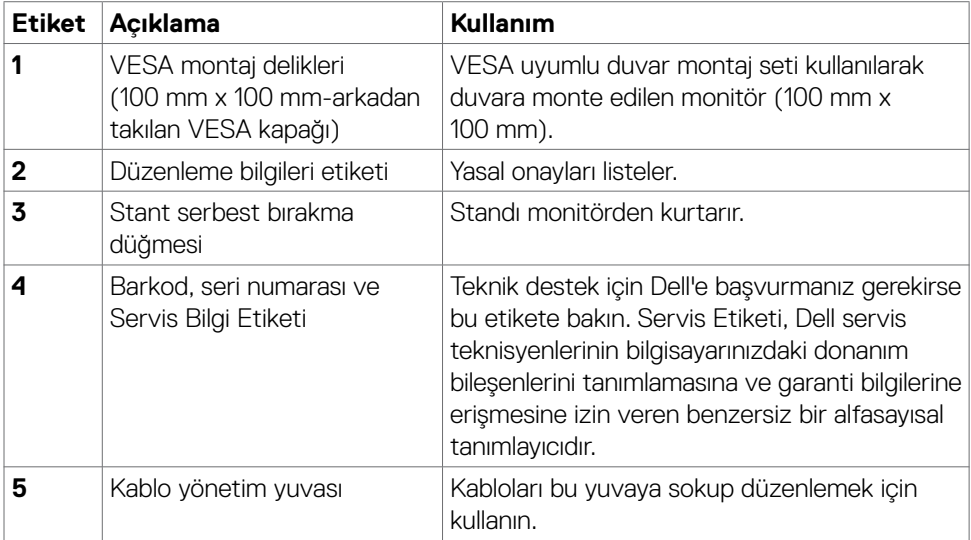

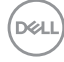

#### <span id="page-10-0"></span>**Alttan görünüm**

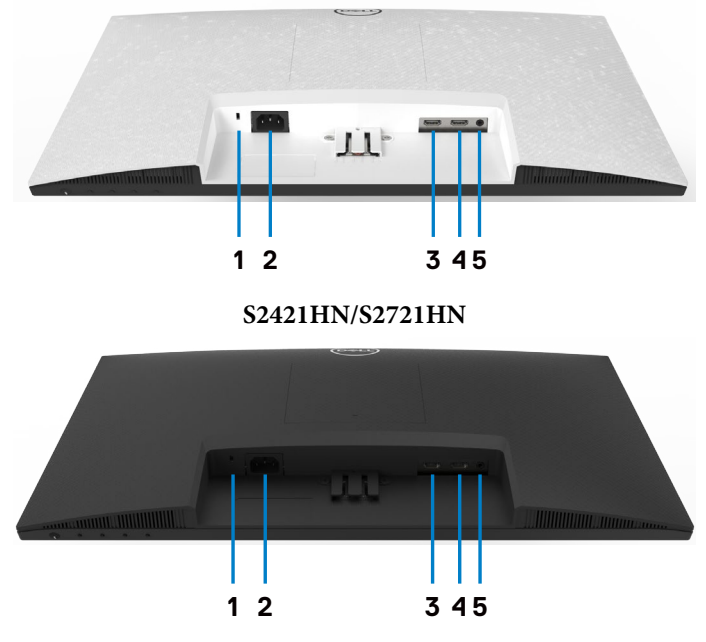

**S2421NX/S2721NX**

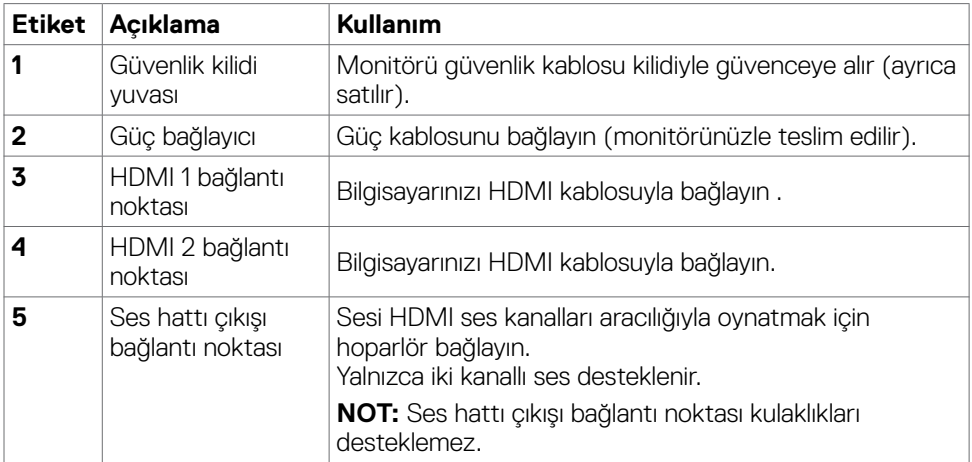

(dell

### <span id="page-11-0"></span>**Monitör Teknik Özellikleri**

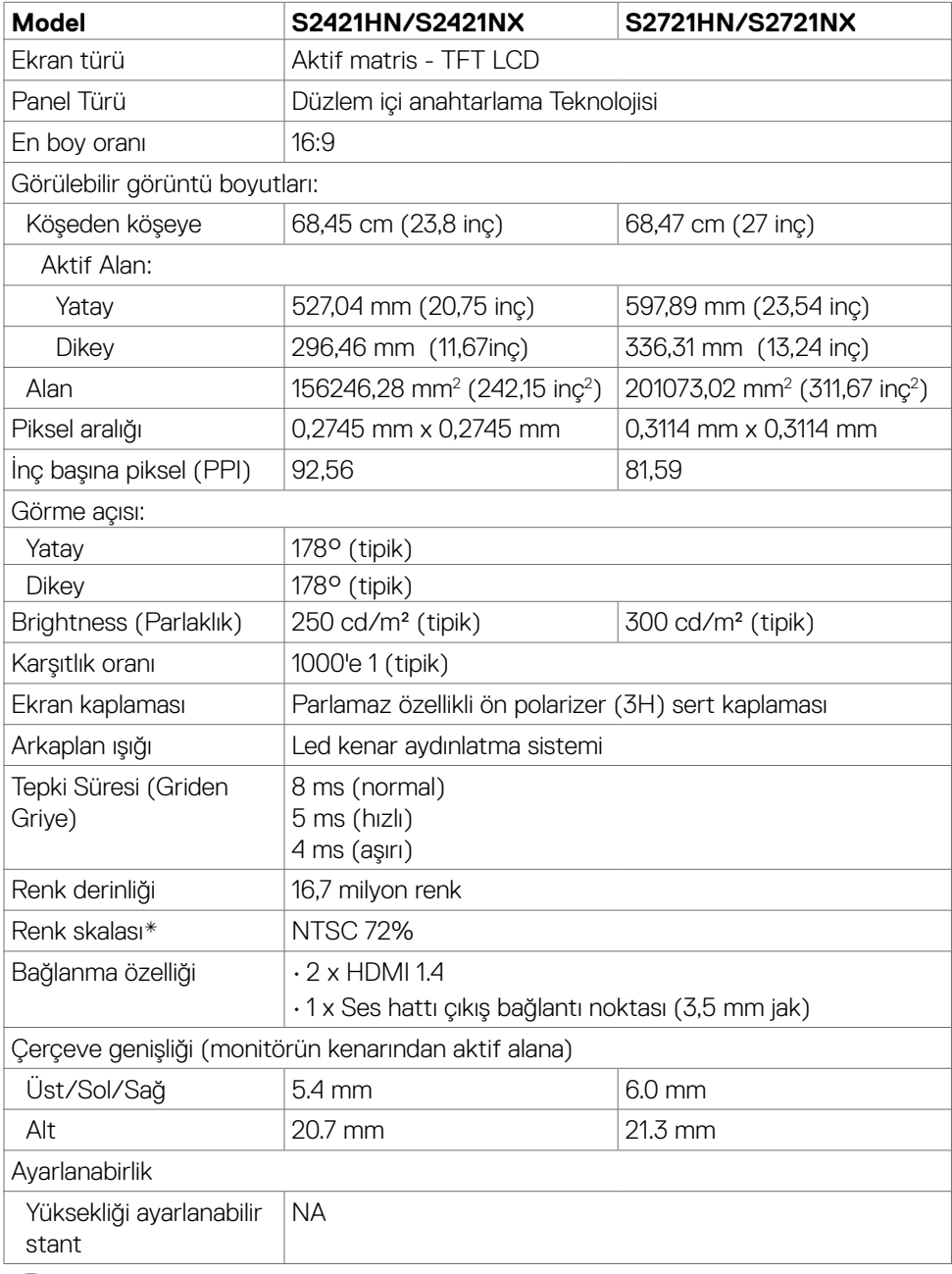

 $(DELL)$ 

<span id="page-12-0"></span>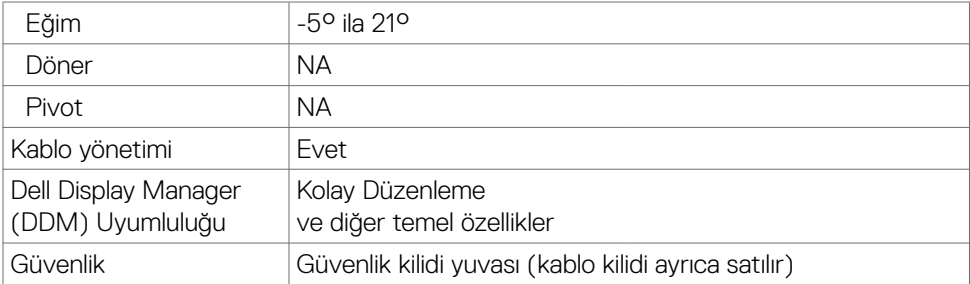

\* Özel Mod ön ayarı altında panelde sadece yerel çözünürlük.

#### <span id="page-12-1"></span>**Çözünürlük teknik özellikleri**

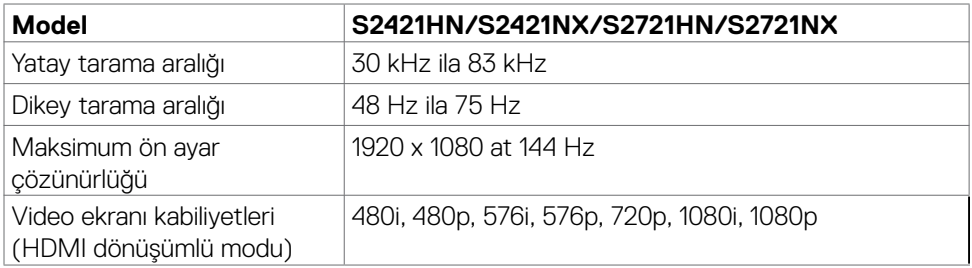

(dell

#### <span id="page-13-0"></span>**Ön ayar görüntü modları**

#### **S2421HN/S2421NX/S2721HN/S2721NX**

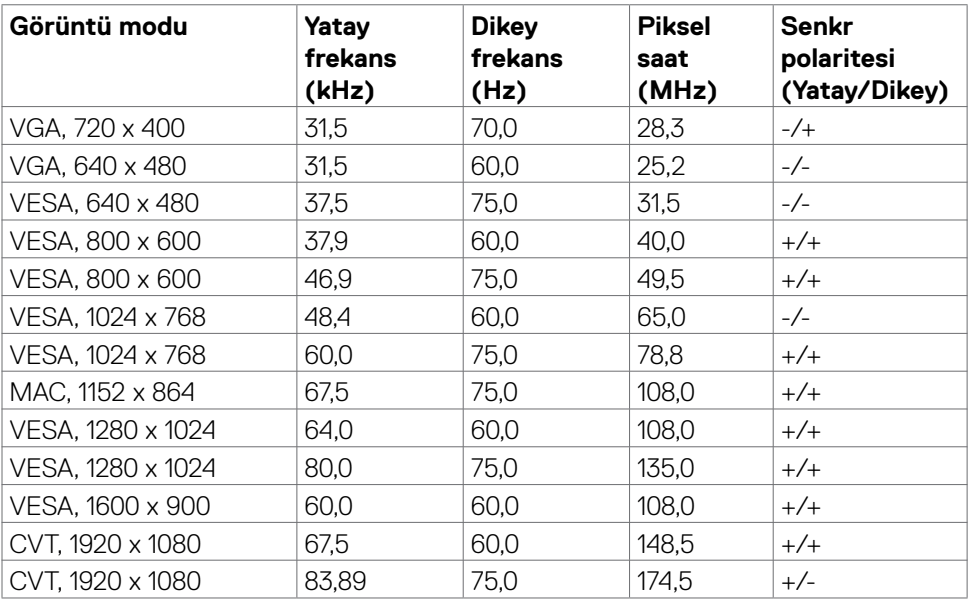

#### <span id="page-14-0"></span>**Elektrik teknik özellikleri**

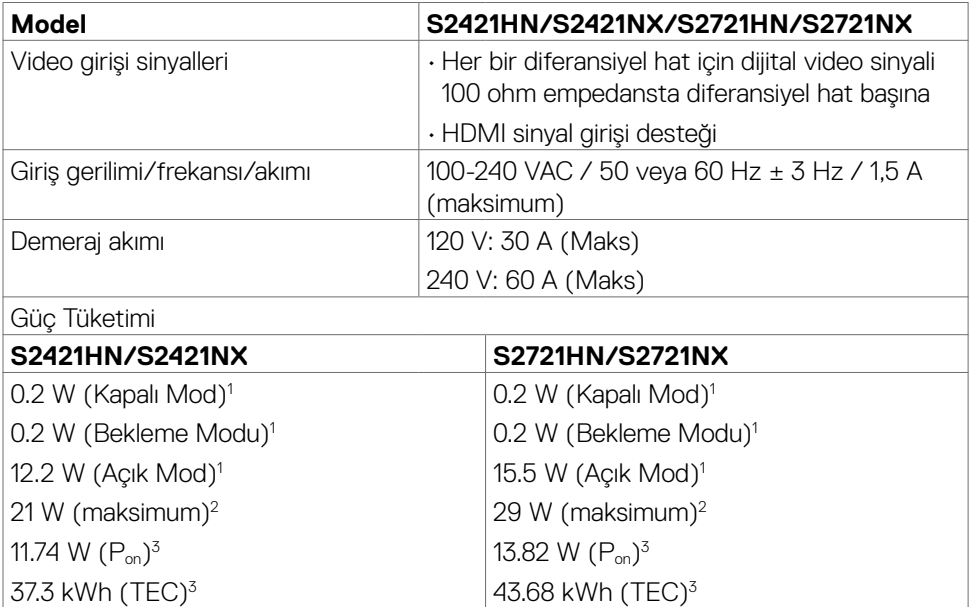

**<sup>1</sup>** AB 2019/2021 ve AB 2019/2013'te tanımlandığı gibi.

**<sup>2</sup>** Maks. Parlaklık ve kontrast ayarı.

<sup>3</sup> P<sub>on</sub>: Energy Star 8.0 sürümünde tanımlandığı gibi açık modunun güç tüketimi.

TEC: Energy Star 8.0 sürümünde tanımlandığı gibi kWh cinsinde toplam enerji tüketimi.

Bu belge yalnızca bilgi amaçlı olup laboratuvar performansını yansıtır. Ürününüz sipariş ettiğiniz yazılım, bileşenler ve çevrebirime bağlı olarak farklı performans sergileyebilir ve bu bilgileri güncelleme yükümlülüğü yoktur. Dolayısıyla, elektrik toleransları veya diğer hususlarda karar verirken müşteri bu bilgilere güvenmemelidir. Doğruluk ya da tamlığına ilişkin açık ya da örtülü garanti verilmemiştir.

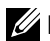

#### **Z NOT:** Bu monitör **ENERGY STAR** onaylıdır.

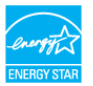

Bu ürün, OSD menüsündeki "Fabrika Ayarlarına Dön" işlevi ile geri yüklenebilen fabrika varsayılan ayarlarında ENERGY STAR için uygundur. Fabrika varsayılan ayarlarının değiştirilmesi veya başka özelliklerin etkinleştirilmesi, güç tüketimini ENERGY STAR tarafından belirtilen sınırı aşabilecek düzeyde artırabilir.

#### <span id="page-15-0"></span>**Fiziksel özellikler**

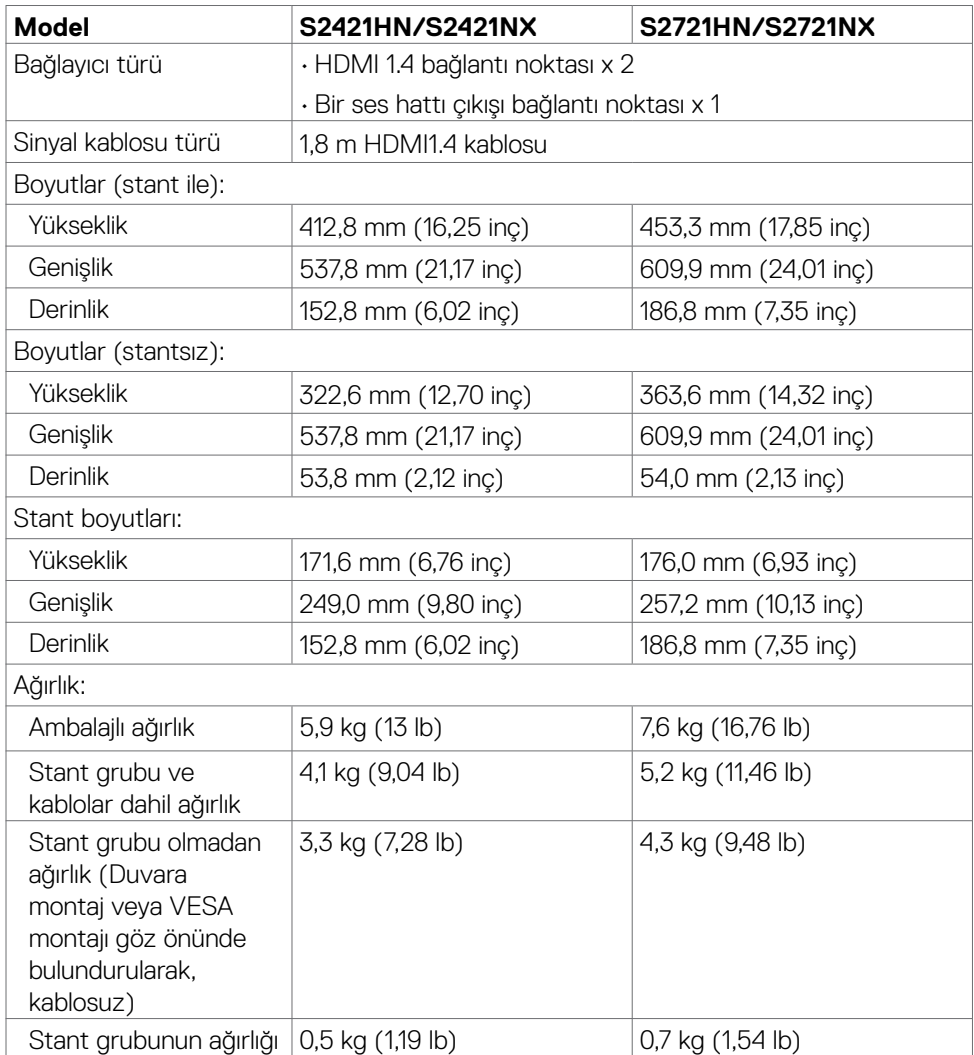

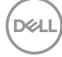

#### <span id="page-16-0"></span>**Çevre teknik özellikleri**

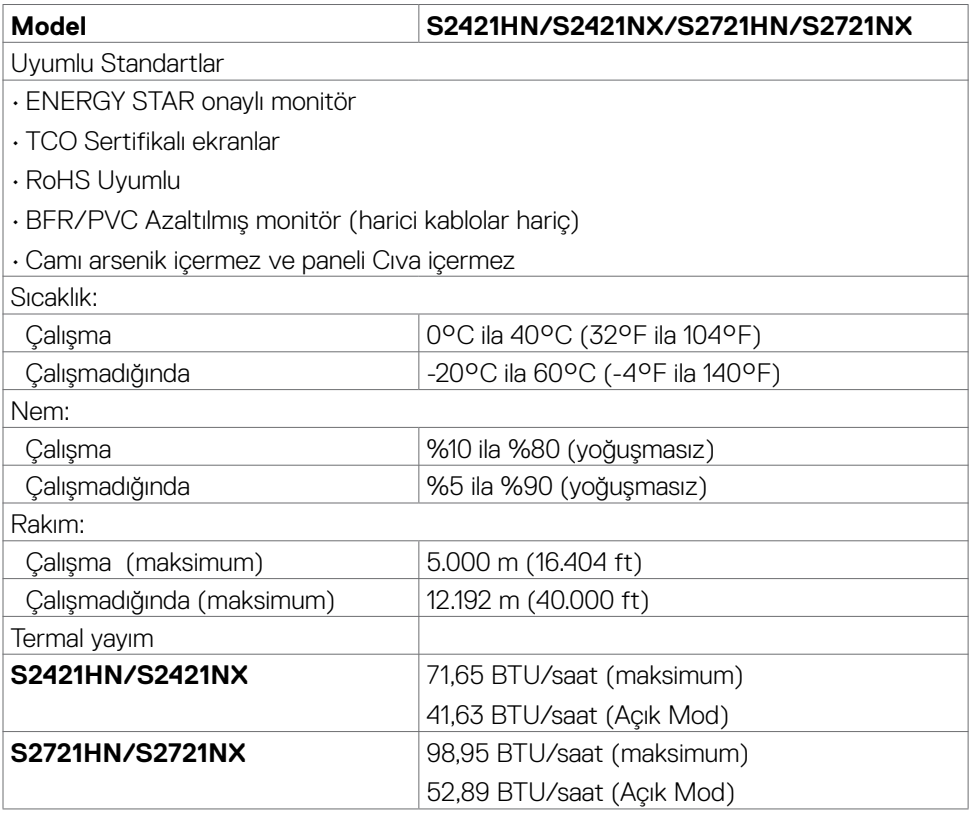

#### <span id="page-17-0"></span>**Pin atamaları**

#### **HDMI bağlantı noktası**

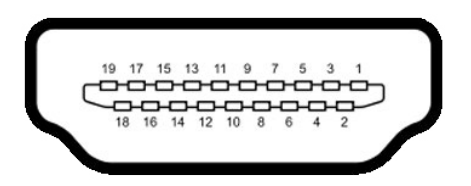

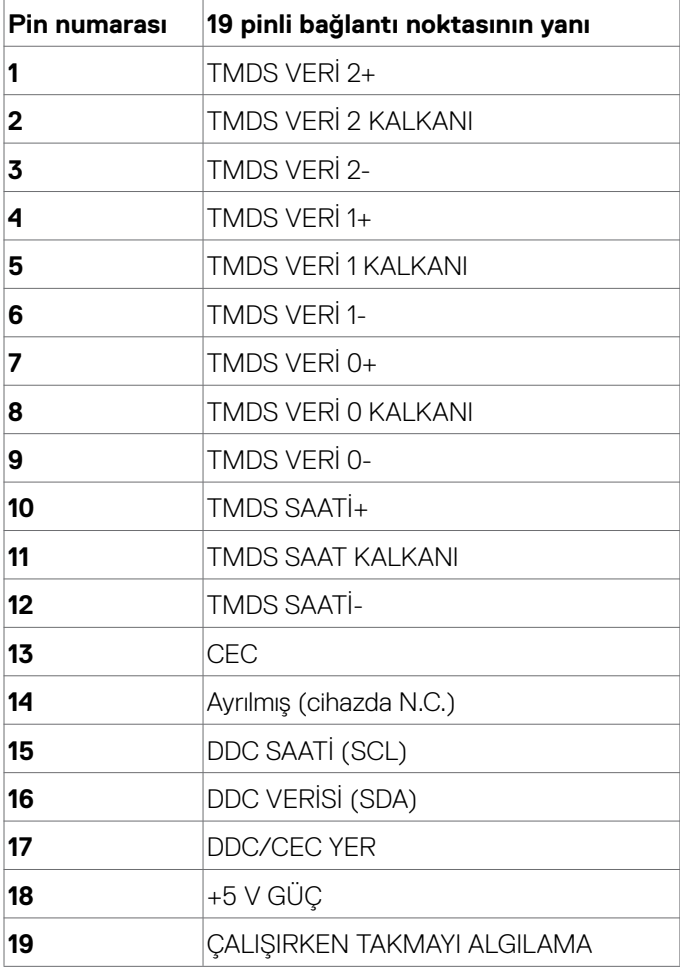

(dell

### <span id="page-18-0"></span>**Tak ve kullan**

Monitörü tüm Tak ve Kullan uyumlu sistemlere kurabilirsiniz. Monitör, ekran veri kanalı (DDC) protokollerini kullanarak bilgisayar sistemine genişletilmiş ekran tanımlama verilerini (EDID) otomatik olarak sağlayarak bilgisayarın kendisini yapılandırmasını ve monitör ayarlarını optimize etmesini sağlar. Çoğu monitör kurulumu otomatiktir. İsterseniz farklı ayarları seçebilirsiniz. Monitör ayarlarının değiştirilmesi hakkında daha fazla bilgi için bkz. Monitörün [Çalıştırılması.](#page-30-1)

### **LCD monitör kalitesi ve piksel ilkesi**

LCD monitörün üretim sürecinde bir ya da birkaç pikselin görülmesi zor olacak ve ekranın kalitesini ya da kullanılabilirliğini etkilemeyecek şekilde değişmeyen durumda sabit hale gelmesi nadir bir durum değildir. LCD Monitör Piksel İlkesi hakkında daha fazla bilgi için aşağıdaki adresteki Dell destek sitesini ziyarete edebilirsiniz: [https://www.dell.](https://www.dell.com/pixelguidelines.%0D) [com/pixelguidelines](https://www.dell.com/pixelguidelines.%0D).

### <span id="page-18-1"></span>**Ergonomi**

- **DİKKAT: Klavyenin yanlış veya uzun süreli kullanımı yaralanmaya yol açabilir.**
- **DİKKAT: Monitör ekranına uzun süre bakılması göz yorgunluğuna yol açabilir.**

Konfor ve verimlilik için, bilgisayar iş istasyonunuzu kurarken ve kullanırken aşağıdaki ilkeleri gözetin:

- Bilgisayarınızın pozisyonunu monitör ve klavye çalışırken doğrudan önünüzde olacak şekilde ayarlayın. Klavyenizin pozisyonunu doğru ayarlamanıza yardım olacak özel raflar satılmaktadır.
- • Monitörün uzun süreli kullanımdan kaynaklanan göz yorgunluğu ve boyun/kol/sırt/ omuz ağrısı riskini azaltmak için önerilerimiz:
	- 1. Ekranı gözlerinizden 20 ila 28 inç (50 ila 70 cm) uzaklığa ayarlayın.
	- 2. Monitörde çalışırken gözlerinizi nemlendirmek ya da yeniden ıslatmak için gözünüzü daha sık kırpın.
	- 3. Her iki saatte bir düzenli ve sık olarak 20 dakikalık molalar verin.
	- 4. Bu molalarda gözünüzü monitörden ayırın ve 20 feet (6 metre) uzaklıktaki bir cisme en az 20 saniye odaklanarak bakın.
	- 5. Molalarda boyun/kol/sırt/omuzlarınızdaki gerilmeyi azaltmak için esneme hareketleri yapın.
- • Monitörün önüne oturduğunuzda monitör ekranının göz seviyesinde veya hafifçe altında olduğundan emin olun.

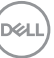

- Monitörün eğilmesi ile karşıtlık ve parlaklık ayarını yapın.
- • Monitör ekranında yansıma ve parlamayı en aza indirmek için etrafınızdaki ortam aydınlatmasını (tepedeki lambalar, masa lambası veya yakındaki pencerelerde bulunan stor ve perdeler gibi) ayarlayın.
- vi seviyede alt sırt desteği sağlayan bir sandalye kullanın.
- • Klavye ya da fare kullanırken ön kollarınızı bileklerinizle nötr ve rahat konumda yatay tutun.
- • Klavye ya da fare kullanırken her zaman ellerinizi dayayacak bir yer bırakın.
- • Üst kollarınızın her iki yanda doğal şekilde dayanmasına izin verin.
- • Ayaklarınızın zeminde düz durduğundan emin olun.
- • Otururken ayaklarınızın ağırlığının koltuğunuzun ön kısmına değil ayaklarınıza verdiğinizden emin olun. Düzgün bir duruş sağlamak için sandalyenizin yüksekliğini ayarlayın ya da bir ayak desteği kullanın.
- İs faalivetlerinizi çesitlendirin. Uzun süre oturmak ve çalışmak zorunda kalmayacağınız şekilde işlerinizi düzenleyin. Düzenli aralıklarla ayakta durmaya veya ayağa kalıp etrafta yürümeye çalışın.
- • Masanızın altındaki alanı rahat oturmanıza engel olacak ya da potansiyel bir takılma tehlikesi oluşturacak engellerden, kablolardan ve güç kablosundan temizleyin.

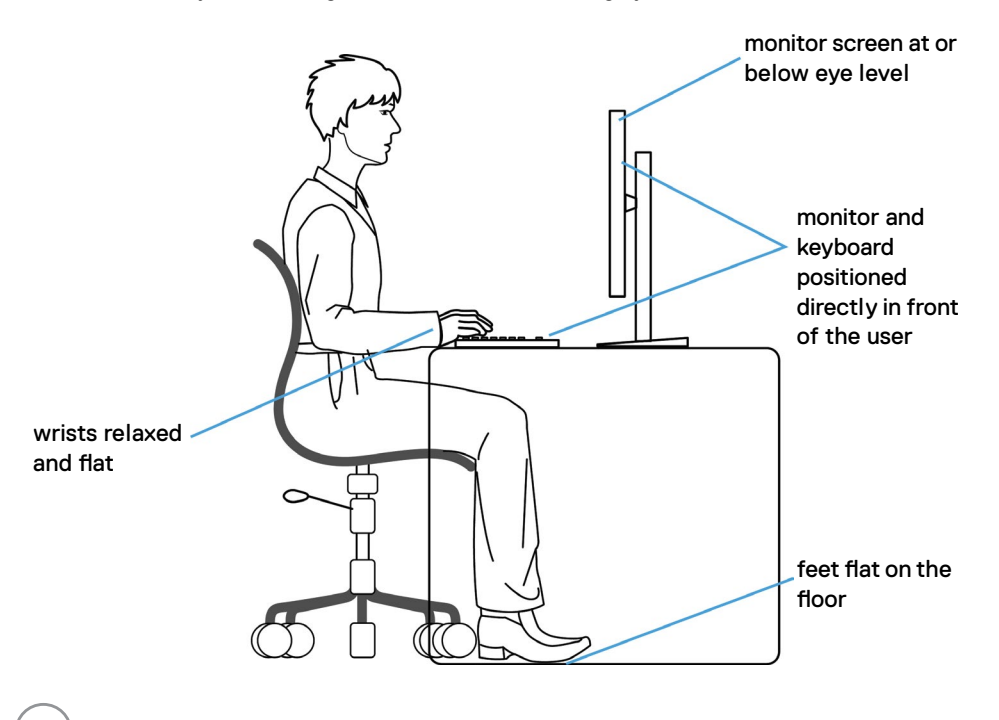

**D**&LI

### <span id="page-20-0"></span>**Ekranınızın taşınması ve hareket ettirilmesi**

Monitörünüzü kaldırma ve taşıma işlemlerini güvenli yapmak için aşağıdaki ilkeleri izleyin:

- • Monitörü kaldırmadan ya da taşımadan önce bilgisayarın ve monitörün gücünü kapatın.
- • Monitörün tüm kablolarını çıkarın.
- • Monitörü orijinal ambalaj malzemeleriyle orijinal kutusuna yerleştirin.
- • Monitörü kaldırırken ya da taşırken aşırı basınç uygulamadan monitörün alt kenarından ve yanından sağlamca tutun.

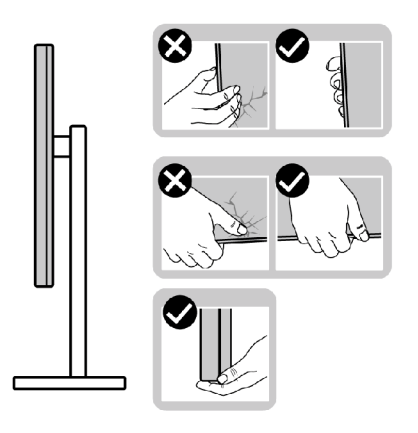

• Monitörü kaldırırken ya da taşırken ekranın size zıt istikamete baktığından emin olun ve çizik ya da hasar oluşmaması için ekran kısmına bastırmayın.

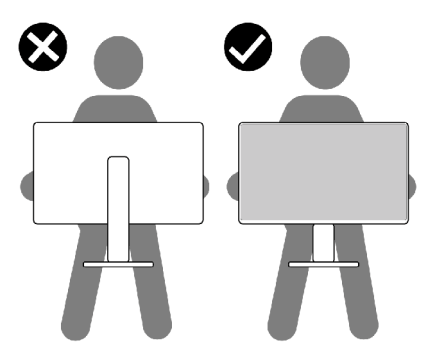

• Monitörü naklederken ani darbe ve titreşimlere maruz kalmasından kaçının.

**D**&LI

<span id="page-21-0"></span> $\cdot$  Monitörü kaldırma ya da taşıma sırasında stant tabanı ya da stant kaldırıcıdan tutarken monitörü baş aşağı çevirmeyin. Aksi takdirde, yanlışlıkla monitörde hasar ya da yaralanmalar meydana gelebilir.

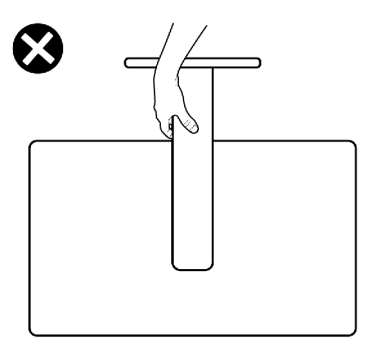

### **Bakım ilkeleri**

### **Monitörünüzün temizliği**

- **UYARI: Monitörü temizlemeye başlamadan önce monitör güç kablosu fişini prizden çıkarın.**
- **DİKKAT: Monitörü temizlemeye başlamadan önce** Güvenlik [Talimatlarına](#page-4-1) **okuyup uygulayın.**

En iyi uygulama için monitörünüzün ambalajını açarken, monitörünüzü temizlerken ya da taşırken aşağıdaki listedeki talimatları izleyin:

- • Anti-statik ekranınızı temizlemek için yumuşak ve temiz bir belgeyi suyla hafifçe nemlendirin. Mümkünse anti-statik kaplamaya uygun özel ekran temizleme bezi ya da çözeltisi kullanın. Benzen, tiner, amonyak, aşındırıcı temizleyiciler ya da basınçlı hava kullanmayın.
- • Monitörü temizlemek için hafif nemlendirilmiş yumuşak bir bez kullanın. Bazı deterjanlar monitörde sütümsü bir film oluşturduğundan herhangi türde deterjan kullanmayın.
- • Monitörünüzün ambalajı açtığınızda beyaz toz görürseniz bir bezle silip temizleyin.
- • Koyu renk monitörler çizildiğinde beyaz çizikleri açık renk monitörlere göre daha fazla gösterdiğinden monitörünüzle ilgili işlemlerde dikkatli olun.
- • Monitörünüzde en iyi görüntü kalitesini korumaya yardımcı olması için dinamik olarak değişen bir ekran koruyucu kullanın ve kullanmadığınızda monitörünüzü kapayın.

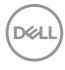

# <span id="page-22-0"></span>**Monitörün kurulması**

### **Standın bağlanması**

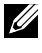

**NOT: Monitör fabrikadan sevk edildiğinde stant kaldırıcı ve stant tabanı sökülü durumdadır.**

**NOT: Aşağıdaki talimatlar yalnızca monitörünüzle beraber teslim edilen stant için geçerlidir. Başka bir yerden aldığınız bir stant bağlıyorsanız aldığınız stantla verilen kurulum talimatlarına uyun.**

 **DİKKAT: Ekran panelinin çizilmesini önlemek için, monitörü düz, temiz ve yumuşak bir yüzeye yerleştirin.**

#### **Monitör standını bağlamak için:**

- 1. Stant tabanındaki tırnakları stant yükselticideki yuvalarla hizalayın.
- 2. Stant yükselticiyi stant tabanına sıkıca takın.
- 3. Stant tabanının altındaki vidalı kolu açın ve vidayı sonuna kadar sıkmak için saat yönünde döndürün. Daha sonra vidalı kolu kapatın.

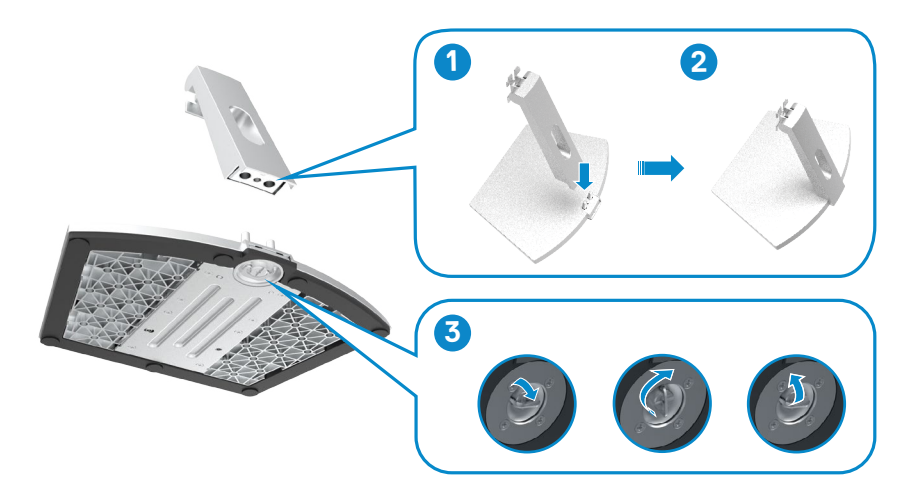

4. Monitör koruyucu kapağı açın ve VESA vida kapağını monte edin.

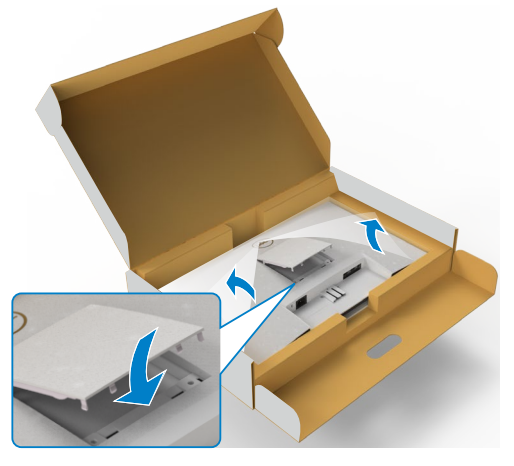

- 5. Stant yükseltici bağlantı parçasındaki tırnakları monitörün arkasındaki kanallarla hizalayın.
- 6. Stant yükseltici bağlantı parçasını monitör kanalına yerine oturtuncaya kadar iterek takın.

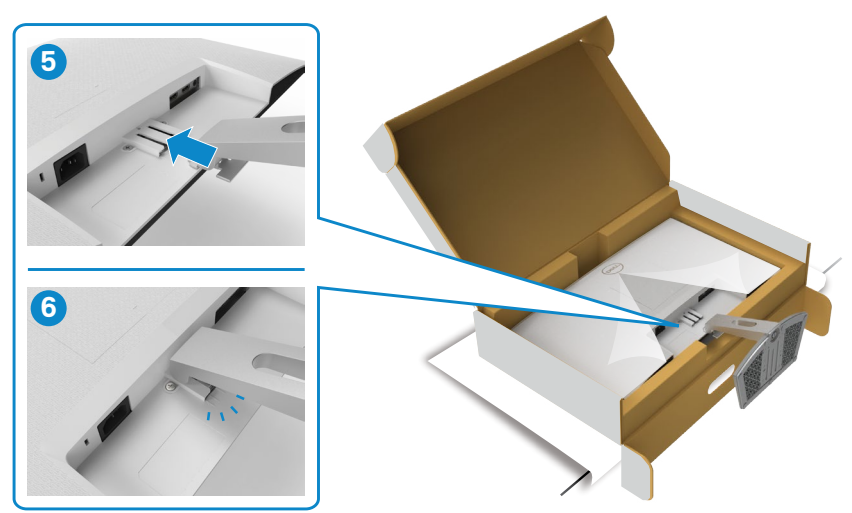

DELI

#### **DİKKAT: Yanlışlıkla hasar görmesini önlemek için monitörü kaldırırken stant kaldırıcı sağlam tutun.**

7. Stant kaldırıcıyı tutun ve monitörü dikkatlice kaldırın, ardından düz bir yüzeyin üstüne yerleştirin.

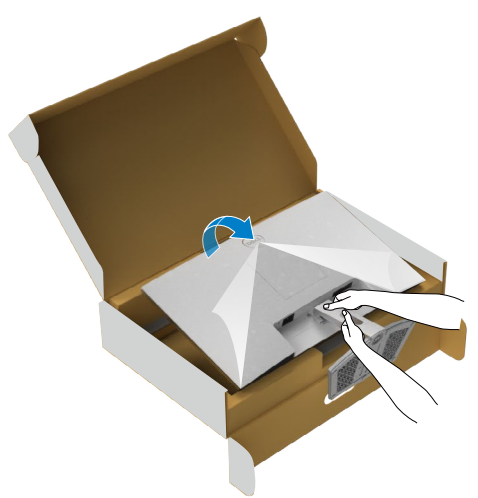

8. Koruyucu kapağı monitörden kaldırın.

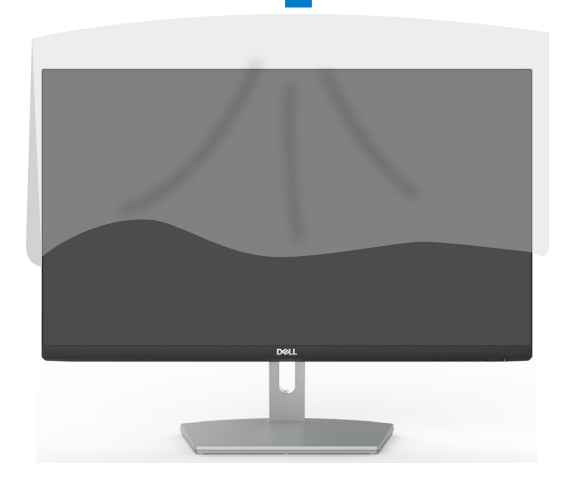

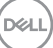

### <span id="page-25-0"></span>**Eğim kullanma**

**NOT: Aşağıdaki talimatlar yalnızca monitörünüzle beraber teslim edilen stant için geçerlidir. Başka bir yerden aldığınız bir stant bağlıyorsanız aldığınız stantla verilen kurulum talimatlarına uyun.**

Stant monitörünüze bağlıyken en rahat izleme açısı için monitörü eğebilirsiniz.

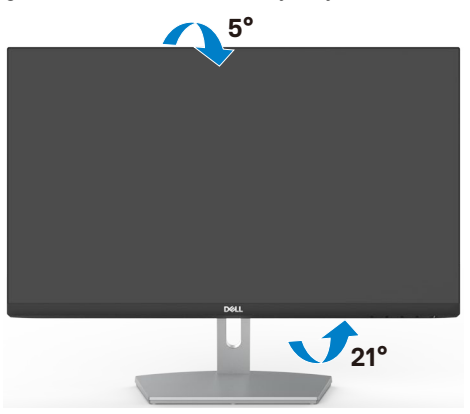

**NOT: Monitör fabrikadan sevk edildiğinde stant sökülü durumdadır.**

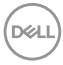

### <span id="page-26-1"></span><span id="page-26-0"></span>**Monitörünüzün Bağlanması**

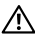

**UYARI: Bu kısımdaki prosedürlerden herhangi birisine başlamadan önce**  Güvenlik [Talimatlarına](#page-4-1) **uyun.**

#### **Monitörünüzü bilgisayara bağlamak için:**

- 1. Bilgisayarınızı kapatın.
- 2. Bilgisayarınızla monitörünüz arasında HDMI kablosunu ve USB kablosunu bağlayın.
- 3. Monitörünüzü açın.
- 4. Monitörünüzdeki OSD Menüsünden doğru giriş kaynağını seçip bilgisayarınızı açın.

#### **HDMI kablosunun bağlanması**

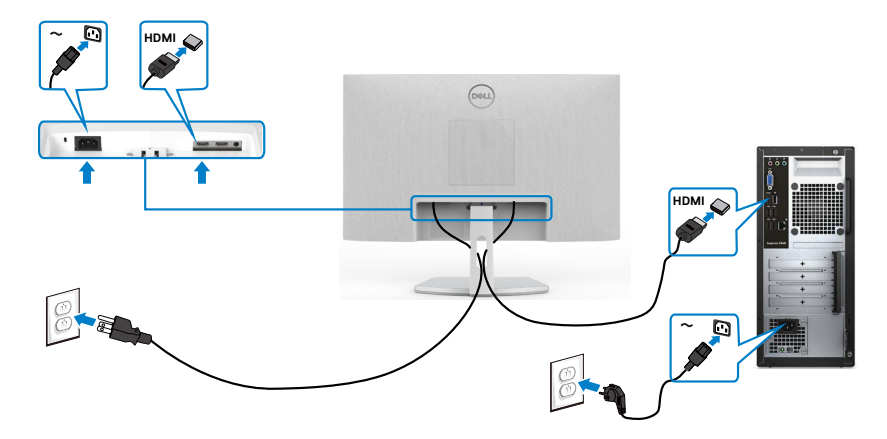

### <span id="page-27-0"></span>**Kablolarınızın düzenlenmesi**

![](_page_27_Picture_1.jpeg)

Monitörünüze ve bilgisayarınıza gerekli tüm kabloları bağladıktan sonra (kablo bağlantısı için bkz. [Monitörünüzün](#page-26-1) Bağlanması) tüm kabloları aşağıda gösterildiği şekilde düzenleyin.

### **Monitörünüzün Kensington kilidi kullanılarak güvenceye alınması (isteğe bağlı)**

Güvenlik kilidi yuvası monitörün en altındadır. (Bkz. Güvenlik kilidi yuvası)

Kensington kilidinin (ayrıca satılır) kullanılması hakkında daha fazla bilgi için kilitle teslim edilen belgelere başvurun.

Kensington güvenlik kilidini kullanarak monitörünüzü bir masaya sabitleyin.

![](_page_27_Picture_7.jpeg)

**NOT: Aşağıdaki görüntü yalnızca gösterim amaçlıdır. Kilidin görünümü değişkenlik gösterebilir.** 

![](_page_27_Picture_9.jpeg)

### <span id="page-28-0"></span>**Monitör standının çıkarılması**

- **DİKKAT: Standı çıkarırken LCD ekranda çizik oluşmaması için monitörün yumuşak ve temiz bir yüzeye konulduğundan emin olun.**
- **NOT: Aşağıdaki talimatlar yalnızca monitörünüzle beraber teslim edilen stant için geçerlidir. Başka bir yerden aldığınız bir stant bağlıyorsanız aldığınız stantla verilen kurulum talimatlarına uyun.**

#### **Standı çıkarmak için:**

- 1. Masanın kenarına düz bir yastık ya da oturma matı yerleştirin, monitörü ekran aşağı bakacak şekilde bunun üzerine yerleştirin.
- 2. Serbest bırakma mandalına erişmek için stantı aşağıya bastırın.
- 3. Serbest bırakma mandalını bastırmak için uzun bir tornavida kullanın.
- 4. Serbest bırakma mandalını bastırırken, stant grubunu monitörden dışarı kaydırın.

![](_page_28_Picture_8.jpeg)

#### VESA kapağını çıkarmak için

Ekranın arkasında serbest kalmasını sağlamak için VESA kapağındaki küçük çukura basın.

![](_page_28_Picture_11.jpeg)

### <span id="page-29-0"></span>**Duvara montaj (İsteğe bağlı)**

![](_page_29_Picture_1.jpeg)

**NOT: Duvar montaja kitini monitöre sabitlemek için M4 x 10 mm'lik vidaları kullanın.**

VESA uyumlu duvara montaj kitiyle birlikte gönderilen belgelere bakınız.

- 1. Masanın kenarına düz bir yastık ya da oturma matı yerleştirin, monitörü ekran aşağı bakacak şekilde bunun üzerine yerleştirin.
- 2. Standı çıkarın.
- 3. Bir yıldız tornavida kullanarak, arka paneli tutan dört vidayı çıkarın.
- 4. Montaj braketinin duvara montaj setinden monitöre bağlantısını yapın.
- 5. Duvara montaj kiti ile birlikte gelen talimatları takip edin ve monitörü duvara monte edin.
- **NOT: Yalnızca minimum 13,2 kg'lık (S2421HN/S2421NX)/17,2 kg'lık (S2721HN/S2721NX) ağırlık/yük taşıma kapasitesine sahip UL veya CSA veya GS listesinden yer alan duvara montaj braketleriyle kullanılmak üzere.**

![](_page_29_Picture_10.jpeg)

# <span id="page-30-1"></span><span id="page-30-0"></span>**Monitörün çalıştırılması**

### **Monitörü açın**

Monitörü açmak için **düğmesine basın.** 

![](_page_30_Picture_3.jpeg)

### **Ön Panel Kontrollerini Kullanma**

Gösterilmekte olan görüntünün özelliklerini ayarlamak için monitörün alt kenarındaki kontrol düğmelerini kullanın. Kontrol düğmelerini kullanırken, bir Ekran Üstü (OSD) menüsü ekrana sayısal değerlerle gelir.

![](_page_30_Picture_6.jpeg)

DELL

Aşağıdaki tabloda ön panel düğmeleri açıklanmaktadır:

![](_page_31_Picture_208.jpeg)

 $\int$ DELL

### <span id="page-32-0"></span>**OSD kilit işlevini kullanma**

OSD menüsüne ve/veya güç düğmesine erişimi önlemek için ön paneldeki kumanda düğmelerini kilitleyebilirsiniz.

#### **Düğmeleri kilitlemek için Kilit menüsünü kullanım.**

1. Aşağıdaki seçeneklerden birini seçin.

![](_page_32_Picture_4.jpeg)

2. Aşağıdaki mesaj görünür.

![](_page_32_Picture_149.jpeg)

3. Düğmeleri kilitlemek için Evet'i seçin. Kilitlendiğinde, herhangi bir kumanda

düğmesine basılması kilit simgesini ekrana getirin

![](_page_32_Picture_9.jpeg)

$$
\mathsf{D}\mathsf{V}
$$

#### **Düğmeleri kilitlemek için ön panel kontrol düğmesini kullanın.**

![](_page_33_Picture_1.jpeg)

1. Düğme 4'ü dört saniye basılı tutun, ekranda bir menü görünür.

![](_page_33_Figure_3.jpeg)

2. Aşağıdaki seçeneklerden birini seçin.

![](_page_33_Figure_5.jpeg)

#### **Düğmeleri kilitlemek için.**

**Düğme 4**'ü ekrana bir menü gelene kadar dört saniye basılı tutun. Aşağıdaki tablo ön panel kumanda düğmelerinin kilidini kaldırmak için seçenekleri tanımlar.

![](_page_34_Picture_211.jpeg)

DELL

### <span id="page-35-0"></span>**Ön‑Panel Düğmesi**

Görüntü ayarlarını yapmak için monitörün önündeki düğmeleri kullanın.

![](_page_35_Picture_2.jpeg)

![](_page_35_Picture_111.jpeg)

![](_page_35_Picture_4.jpeg)

### <span id="page-36-1"></span><span id="page-36-0"></span>**Ekran Görüntüsü (OSD) Menüsünün Kullanımı**

#### **Menü sistemine erişime**

- **NOT: Başka bir OSD menüsüne geçerseniz OSD menüsünden çıkarsanız ya da OSD menüsü kendiliğinden kaybolursa, OSD menüsü kullanılarak yaptığınız tüm değişiklikler otomatik kaydedilir.**
	-

1. OSD menüsünü başlatmak için  $\Box$  düğmesine basın ve ana menüyü görüntüleyin.

![](_page_36_Picture_244.jpeg)

- 2. Secenekler arasında dolaşmak için  $\blacklozenge$  ve  $\blacktriangledown$  düğmelerine basın. Bir simgeden diğerine geçerken seçenek adı vurgulanır.
- 3. Vurgulanan seçeneği etkinleştirmek için  $\blacklozenge$  veya  $\blacklozenge$  düğmesine bir kez basın.
- 4. İstenen parametreyi seçmek için  $\blacklozenge$  ve  $\blacktriangledown$  düğmelerine basın.
- 5. Kaydırma çubuğuna girmek için ve öğesine basın ve sonra değişiklikler yapmak için menüdeki göstergelere göre veya velüğmesini kullanın.
- 6. Önceki menüye dönmek için öğesini, kabul edip önceki menüye dönmek için de öğesini seçin.

**D**&LI

![](_page_37_Picture_185.jpeg)

![](_page_37_Picture_1.jpeg)

<span id="page-38-0"></span>![](_page_38_Picture_235.jpeg)

![](_page_39_Picture_307.jpeg)

**40** | Monitörün çalıştırılması

 $\int$ DELL

![](_page_40_Picture_300.jpeg)

 $(\sim$ LL

![](_page_41_Picture_158.jpeg)

![](_page_42_Picture_228.jpeg)

 $($ DELL

![](_page_43_Picture_170.jpeg)

![](_page_44_Picture_225.jpeg)

 $(\overline{DZL}$ 

![](_page_45_Picture_216.jpeg)

![](_page_46_Picture_207.jpeg)

#### <span id="page-47-0"></span>**OSD uyarı mesajları**

Monitör belli bir çözünürlük modunu desteklemediğinde aşağıdaki mesajı görebilirsiniz:

![](_page_47_Picture_2.jpeg)

Bu, monitörün bilgisayardan almakta olduğu sinyalle senkronize olamadığı anlamına gelir. Bu monitör tarafından adreslenebilir Yatay ve Dikey frekans aralıkları için bkz. [Çözünürlük](#page-12-1) teknik özellikleri. Önerilen kod 1920 x 1080'tır.

DDC/CI işlevi devre dışı bırakılmadan önce aşağıdaki mesajı görebilirsiniz:

![](_page_47_Picture_431.jpeg)

Monitör Bekleme moduna girdiğinde, aşağıdaki mesaj görünür:

![](_page_47_Picture_7.jpeg)

[OSD](#page-36-1)'ye erişmek için bilgisayarı etkinleştirip monitörü uyandırın.

![](_page_47_Picture_9.jpeg)

Kişiselleştir özelliğinde Bekleme Modunda Açık OSD öğelerini seçin, aşağıdaki mesaj görünecektir:

![](_page_48_Picture_230.jpeg)

Parlaklık seviyesi %75'in üzerindeki varsayılan seviyeye ayarlanırsa, aşağıdaki mesaj görünecektir:

![](_page_48_Picture_231.jpeg)

Güç düğmesi dışında bir düğmeye basarsanız seçilen girişe bağlı olarak aşağıdaki mesajlar görünür:

![](_page_48_Picture_232.jpeg)

**D**&LI

HDMI 1 ve HDMI 2 girişinden birisi seçilirse ve karşılık gelen kablo bağlı değilse aşağıdaki gibi bir yüzer iletişim kutusu görünür.

![](_page_49_Picture_225.jpeg)

Daha fazla bilgi için bkz. Sorun [Giderme.](#page-51-1)

![](_page_49_Picture_3.jpeg)

#### <span id="page-50-0"></span>**Maksimum çözünürlüğün ayarlanması**

Monitör için maksimum çözünürlüğü ayarlamak için:

Windows 7, Windows 8 veya Windows 8.1'de:

- **1.** Yalnızca Windows 8 veya Windows 8.1 için klasik masaüstüne geçiş yapmak için Masaüstü kutucuğunu seçin. Windows Vista ve Windows 7'de bu adımı atlayın.
- **2.** Masaüstüne sağ tıklayın ve **Screen Resolution (Ekran Çözünürlüğü)** öğesine tıklayın.
- **3. Screen Resolution (Ekran Çözünürlüğü)** açılır listesine tıklayın ve **1920 x 1080** değerini seçin.
- **4. OK (Tamam)** öğesine tıklayın.

Windows 10'da:

- **1.** Masaüstüne sağ tıklayın ve **Display Settings (Görüntü Ayarları)** öğesine tıklayın.
- **2. Advanced display settings (Gelişmiş ekran ayarları )** öğesine tıklayın.
- **3. Resolution (Çözünürlük)** açılır listesine tıklayın ve **1920 x 1080** öğesini seçin.
- **4. Apply (Uygula)** öğesine tıklayın.

**1920 x 1080** seçeneğini görmüyorsanız grafik sürücünüzü güncelleştirmeniz gerekebilir. Bilgisayarınıza bağlı olarak aşağıdaki prosedürlerden birisini tamamlayın:

Dell masaüstü ya da taşınabilir bilgisayarınız varsa:

• <https://www.dell.com/support> adresine gidin, servis etiketinizi girin ve grafik kartınız için en yeni sürücüyü indirin.

#### Dell dışı bir bilgisayar (dizüstü ya da masaüstü) kullanıyorsanız:

- • Bilgisayar üreticinizin destek internet sitesine gidin ve en yeni grafik sürücülerini indirin.
- • Grafik kartı üreticinizin internet sitesine gidin ve en yeni grafik sürücülerini indirin.

DØLI

## <span id="page-51-1"></span><span id="page-51-0"></span>**Sorun Giderme**

**UYARI: Bu kısımdaki prosedürlerden herhangi birisine başlamadan önce**  Güvenlik [Talimatlarına](#page-4-1) **uyun.**

### **Kendi Kendine Test**

Monitörünüz, monitörün düzgün çalışıp çalışmadığını kontrol etmenize izin veren kendi kendine test özeliğine sahiptir. Monitörünüz ile bilgisayar düzgün bağlanmış ama monitör ekranı koyu kalıyorsa aşağıdaki adımları izleyerek monitör kendi kendine testi çalıştırın:

- **1.** Hem bilgisayarınızı hem de monitörünüzü kapatın.
- **2.** Bilgisayarın arkasındaki video kablosunu çıkarın. Kendi kendine testin düzgün çalışması için, bilgisayarın arkasındaki tüm video kablolarını çıkarın.
- **3.** Monitörü açın.

Monitör bir video sinyali algılamazsa ve düzgün çalışıyorsa ekranda yüzer iletişim kutusu görünmelidir (siyah arka planda). Kendi kendine test modundayken güç LED'i beyaz kalır. Ayrıca, seçili girişe bağlı olarak aşağıda gösterilen iletişimlerden birisi sürekli ekranda görüntülenir.

![](_page_51_Picture_459.jpeg)

- **4.** Video kablosu çıkarılmışsa ya da hasar görmüşse bu kutu sistemin normal çalışması sırasında da gösterilir.
- **5.** Monitörünüzü kapatıp video kablosunu yeniden bağlayın; ardından, hem bilgisayarınızı hem de monitörü açın.

![](_page_51_Picture_11.jpeg)

<span id="page-52-0"></span>Önceki prosedürü kullandıktan sonra monitör ekranınız boş kalmaya devam ediyorsa monitörünüz düzgün çalıştığından dolayı video denetleyicinizi ve bilgisayarınızı kontrol edin.

### <span id="page-52-1"></span>**Yerleşik Tanılama**

Monitörünüzde, yaşadığınız ekran sorununun monitörünüzün kendi kusuru mu yoksa bilgisayarınızın ve video kartının sorunu mu olduğunu belirlemenize yardımcı olan yerleşik bir tanılama aracı vardır.

![](_page_52_Figure_3.jpeg)

#### **Yerleşik tanılamayı çalıştırmak için:**

- 1. Ekranın temiz olduğundan (ekran yüzeyinde toz olmadığından) emin olun.
- 2. **Düğme 4**'ü dört saniye basılı tutun; ekranda bir menü görünür.
- 3. Yerleşik tanılama  $\frac{1}{\sqrt{2}}$  seçeneğini seçin. Gri bir ekran görünür.
- 4. Dikkatlice ekrandaki anormallikleri inceleyin.
- 5. Ön paneldeki Düğme 1'e yeniden basın. Ekranın rengi kırmızıya döner.
- 6. Anormallikler için ekranı inceleyin.
- 7. Yeşil, mavi, siyah, beyaz ve metin ekranlarına değiştiğinde ekranı incelemek için adım 5 ve 6'yı yineleyin.

Metin ekranı göründüğünde test tamamlanır. Çıkmak için Düğme 1'e yeniden basın. Yerleşik tanılama aracını kullanırken hiçbir ekran anormalliği tespit etmezseniz monitör düzgün çalışıyor demektir. Video kartını ve bilgisayarı kontrol edin.

**NO** 

### <span id="page-53-0"></span>**Yaygın Sorunlar**

Aşağıdaki tabloda karşılaşabileceğiniz yaygın monitör sorunları ve muhtemel çözümleri hakkında genel bilgiler verilmiştir:

![](_page_53_Picture_503.jpeg)

(dell

![](_page_54_Picture_386.jpeg)

### <span id="page-55-0"></span>**Ürüne özel sorunlar**

![](_page_55_Picture_295.jpeg)

![](_page_55_Picture_2.jpeg)

# <span id="page-56-0"></span>**Ek**

### **FCC bildirimleri (yalnızca ABD) ve düzenlemeyle ilgili diğer bilgiler**

FCC bildirimleri ve düzenlemeyle ilgili diğer bilgiler için [https://www.dell.com/regulatory\\_compliance](https://www.dell.com/regulatory_compliance) adresindeki düzenleme uyumluluk web sitesine başvurun.

### <span id="page-56-1"></span>**Dell ile İletişim**

**Amerika Birleşik Devletleri'ndeki müşteriler için, çağrı numarası 800-WWW-DELL (800-999-3355)**

#### **NOT: Aktif İnternet bağlantınız yoksa iletişim bilgilerini faturanızda, ambalaj makbuzunda, makbuzda ya da Dell ürün kataloğunda bulabilirsiniz.**

Dell, birkaç çevrimiçi ve telefon tabanlı destek ve servis seçeneği sunar. Bu hizmetin kullanılabilirliği ülke ve ürünlere göre değişebilir ve bazı hizmetlerin bölgenizde sunulmayabilir.

Çevrimiçi teknik yardım - <https://www.dell.com/support/monitors.>

### **AB enerji etiketi ürün veritabanı ve ürün bilgi sayfası:**

**S2421HN:** <https://eprel.ec.europa.eu/qr/349828> **S2421NX:** <https://eprel.ec.europa.eu/qr/345963> **S2721HN:** <https://eprel.ec.europa.eu/qr/349825> **S2721NX:** <https://eprel.ec.europa.eu/qr/345966>

**D**&LI